キングジム「ビズレージ DNX100」と

「やさしく名刺ファイリング PRO v.15.0」連携設定ガイド

「ビズレージ」はフェアやセミナーなどの受付で受け取った名刺をデータ化するのに最 適なスキャン機器です。名刺約 15 枚を連続で両面スキャンすることができ、本体メモ リに約 400 枚の名刺画像を保存できるため、パソコンとすぐに接続できない場合や、接 続したパソコンが起動していない場合でもスキャンが可能です。スキャン後の名刺は本 体の名刺保存ボックスに最大 800 枚保存できるため、電源があれば「ビズレージ」だけ で受付の名刺管理が可能です。

「やさしく名刺ファイリング PRO v.15.0」は、スキャンした名刺画像を取り込み、名 刺に記載されている氏名、社名、住所、メールアドレスなどを文字認識(OCR)するこ とでテキストデータに変換し、項目別に自動振り分けすることで住所録データベースと して名刺情報を管理・検索できるほか、名刺データを CSV 形式に出力し活用できる名刺 管理ソフトウェアです。

「ビスレージ」と「やさしく名刺ファイリング PRO v.15.0」を連携することで、収集 した名刺を簡単にリスト化することができ、来場者へのフォローを素早く行うことが可 能となります。

また「やさしく名刺ファイリング PRO v.15.0」は、名刺管理クラウド「名刺ファイリ ング CLOUD 手動訂正サービス(有償)」と連携しているため認識の確認や訂正の手間も かかりません。

株式会社キングジム デジタル名刺ボックス「ビズレージ DNX100」と メディアドライブ株式会社 名刺管理ソフト「やさしく名刺ファイリング PRO v.15.0」 の連携方法をご説明します。

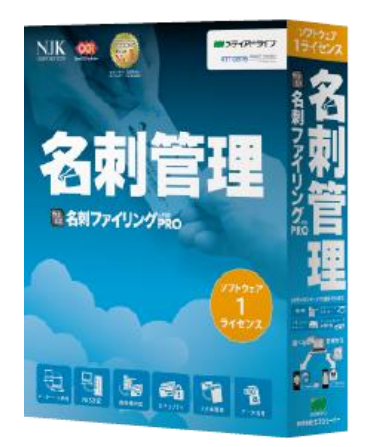

▲やさしく名刺ファイリング PRO v.15.0 ▲キングジム「ビスレージ」

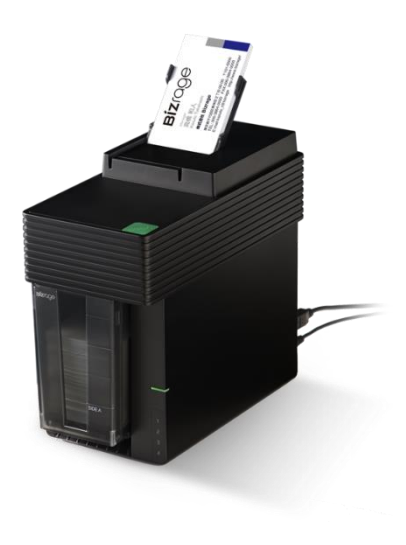

■ビズレージのセットアップの前に

【はじめにご注意】

【ご注意】

★ビズレージ」付属の CD-ROM は使用しません。

「ビズレージ」からの名刺画像取り込みと連携は、キングジム社ホームページから無償提 供されている「DNF コネクター」を使用します。

ビズレージ付属 CD-ROM のデジタル名刺ソフト「DA-1」と、 本連携ソフト「DNF コネクター」は同時に利用できません。

「やさしく名刺ファイリング PRO v.15.0」との連携をお使いいただく場合は、 CD-ROM から「DA-1」をインストールしないでください。 ※インストール済みの場合はアンインストールしてください。

■セットアップの手順

- 1.「やさしく名刺ファイリング PRO v.15.0」のインストール
- 2.「やさしく名刺ファイリング PRO v.15.0」の設定
- 3. 連携ソフト「DNF コネクター」ダウンロード(無償)・インストール
- 4.「ビズレージ」接続
- 5.「ビズレージ」でのスキャン
- 6.「DNF コネクター」名刺取り込み、「やさしく名刺ファイリング PRO v.15.0」連携

■キングジム「ビズレージ」と「やさしく名刺ファイリング PRO v.15.0」の連携 「ビズレージ」を使うために、事前に準備が必要です。

### ■「やさしく名刺ファイリング PRO v.15.0」をインストールする

インストール方法の詳細は、パッケージ同梱の冊子「操作ガイド」をご覧ください。

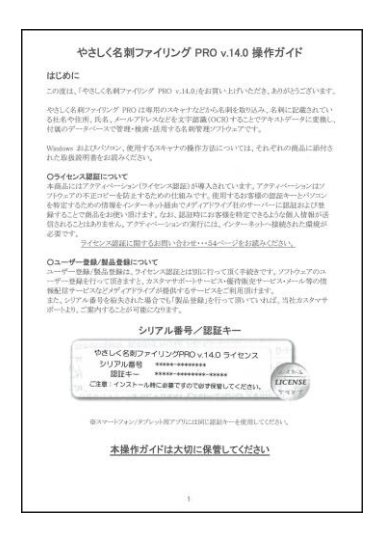

#### ■「やさしく名刺ファイリング PRO v.15.0」の設定

「やさしく名刺ファイリング PRO v.15.0」を起動します。

操作ツールバーの「名刺登録設定」ボタンをクリックします。ボタンのアイコンが異 なる場合は、一番左上の「▼」をクリックして「名刺登録設定を表示/実行」を選択し てから「名刺登録設定」ボタンをクリックします。

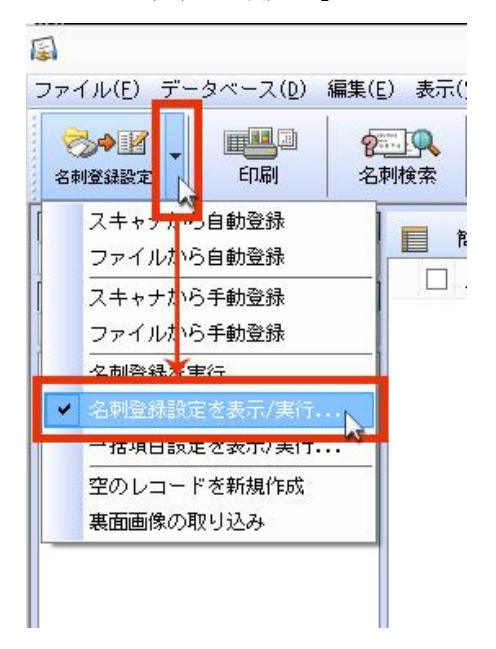

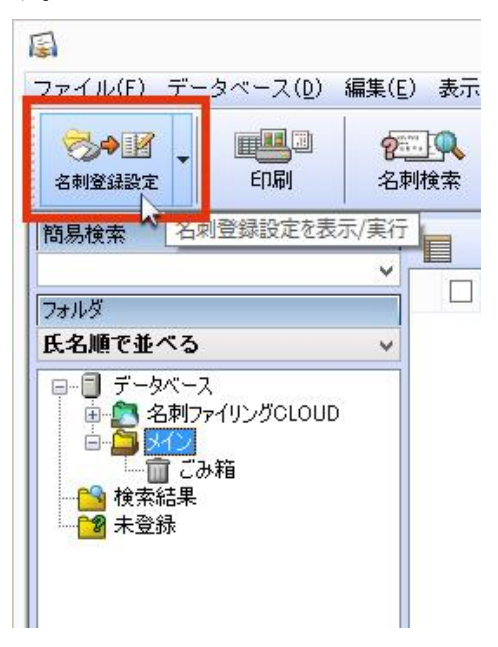

環境設定画面が表示されます。

1. 「名刺登録設定」 ダイアログが表示されたら、「画像補正」の赤い枠で示した項目 のボタンをクリックすることで、個別に設定を変更します。

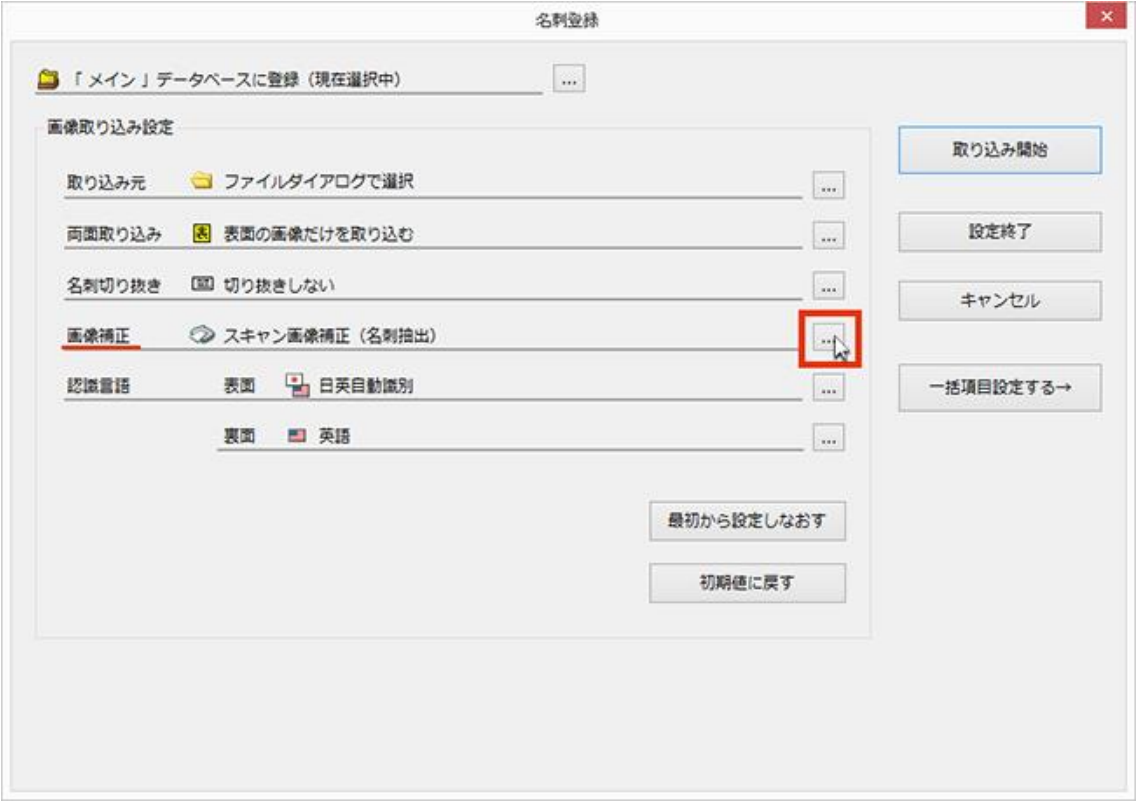

2. 画像補正設定から「●スキャン画像補正」を選択し、以下の「画像周囲の黒い部分 を除去する」と、「画像から名刺部分を自動で抽出する」にチェックを入れ、「次へ」 ボタンをクリックします。

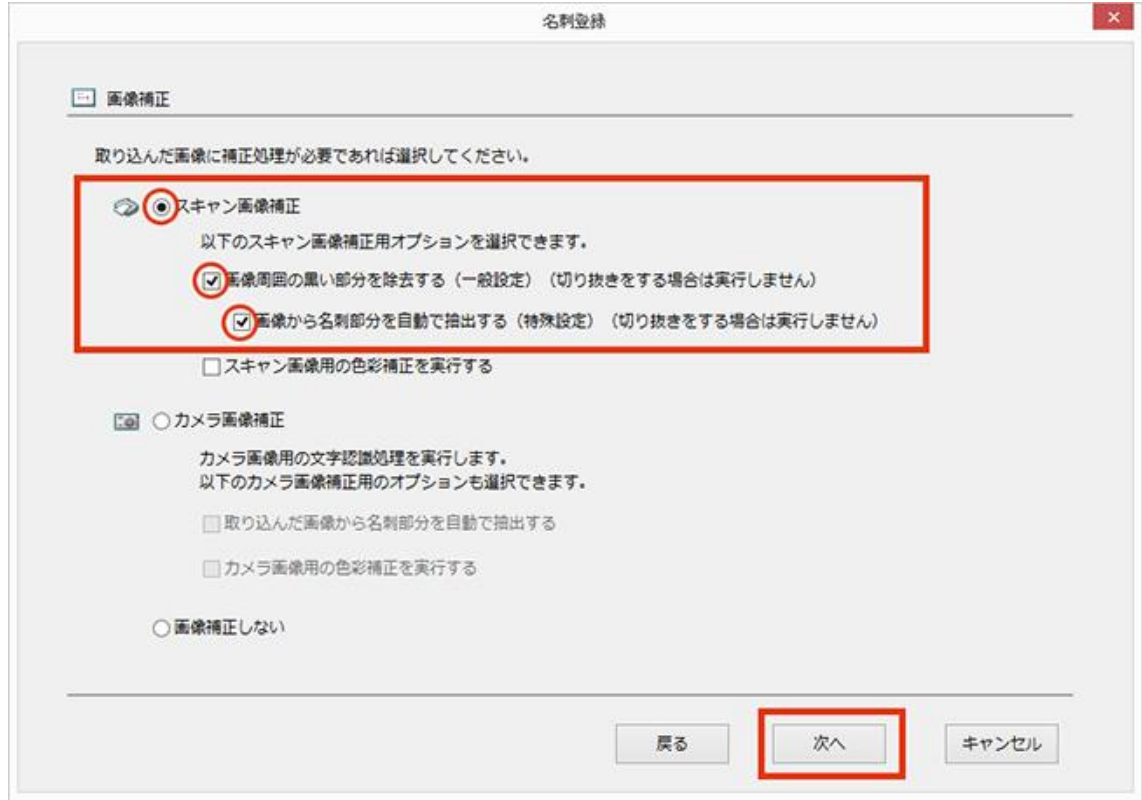

3. 「名刺登録設定」 ダイアログに戻り、「設定終了」ボタンをクリックし設定を終了 します。

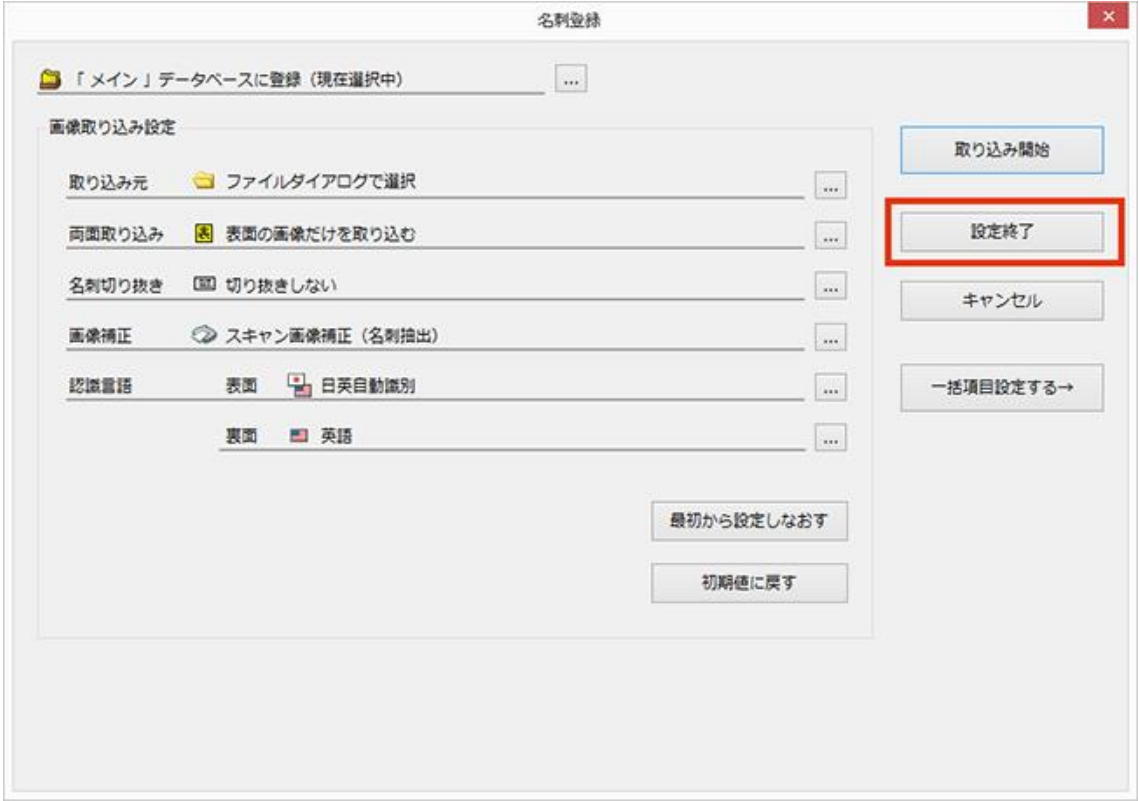

以上で、「やさしく名刺ファイリング PRO v.15.0」の設定は終了です。

「やさしく名刺ファイリング PRO v.15.0」の「ツールメニュー」>「環境設定」での 設定は不要です。本設定のみで「ビズレージ」と連携します。

# ■キングジム連携ソフト「DNF コネクター」【無償】のインストール。

「DNF コネクター」をキングジム公式サイトからダウンロードしてインストールしま す。

●キングジム社ホームページ「DNF コネクター」ダウンロードサイト http://www.kingjim.co.jp/support/digital\_nc/software\_dnfconnector

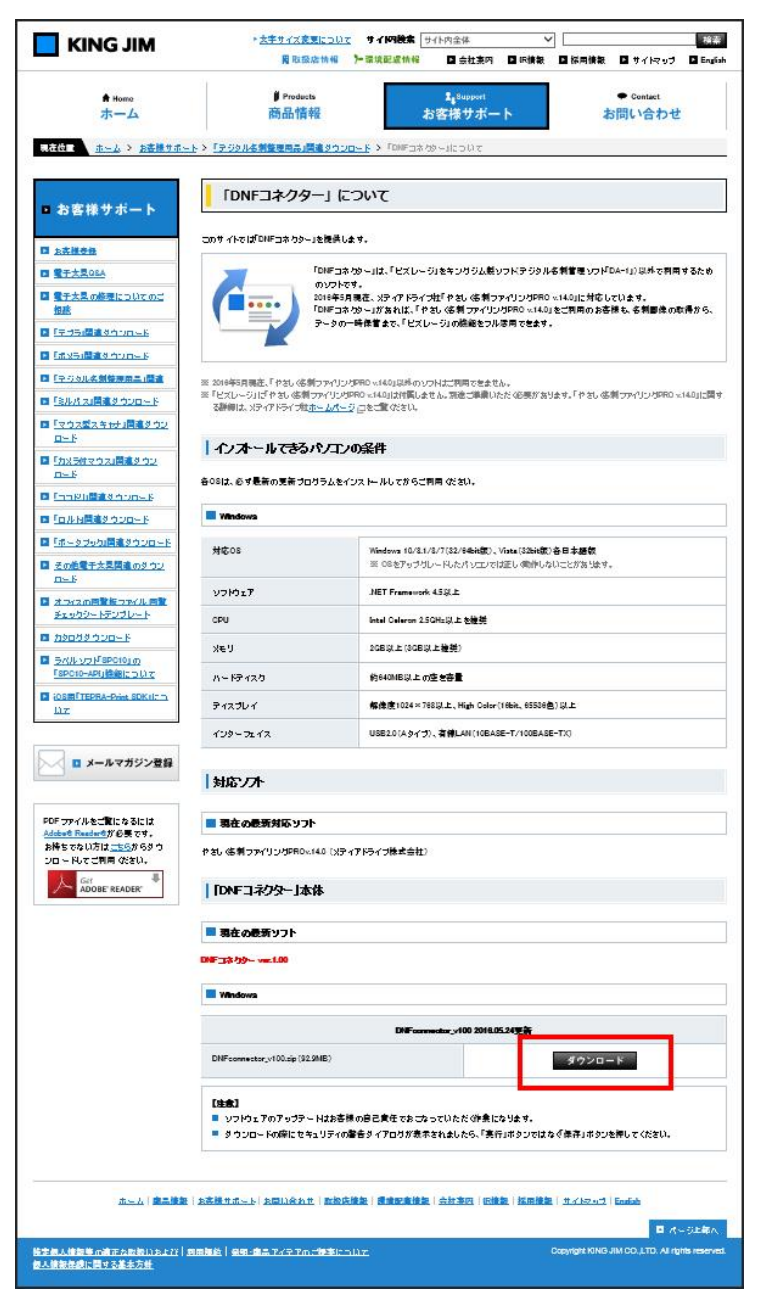

▲「ダウンロード」ボタンをクリックしてダウンロードします。

■「DNF コネクター」をインストールしたら、「ビズレージ」を PC に接続します。

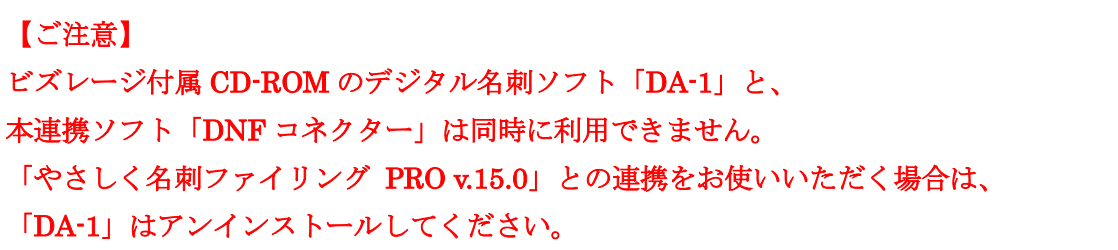

「DNF コネクター」を起動します。

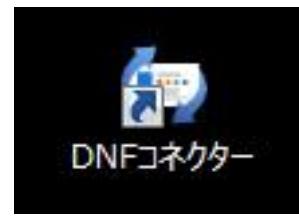

このアイコンをダブルリックします。

画面左の「X10G0000000」は本体背面下部のシールのシリアル番号です。 画面下の「プロパティ」から名称を変更可能です。

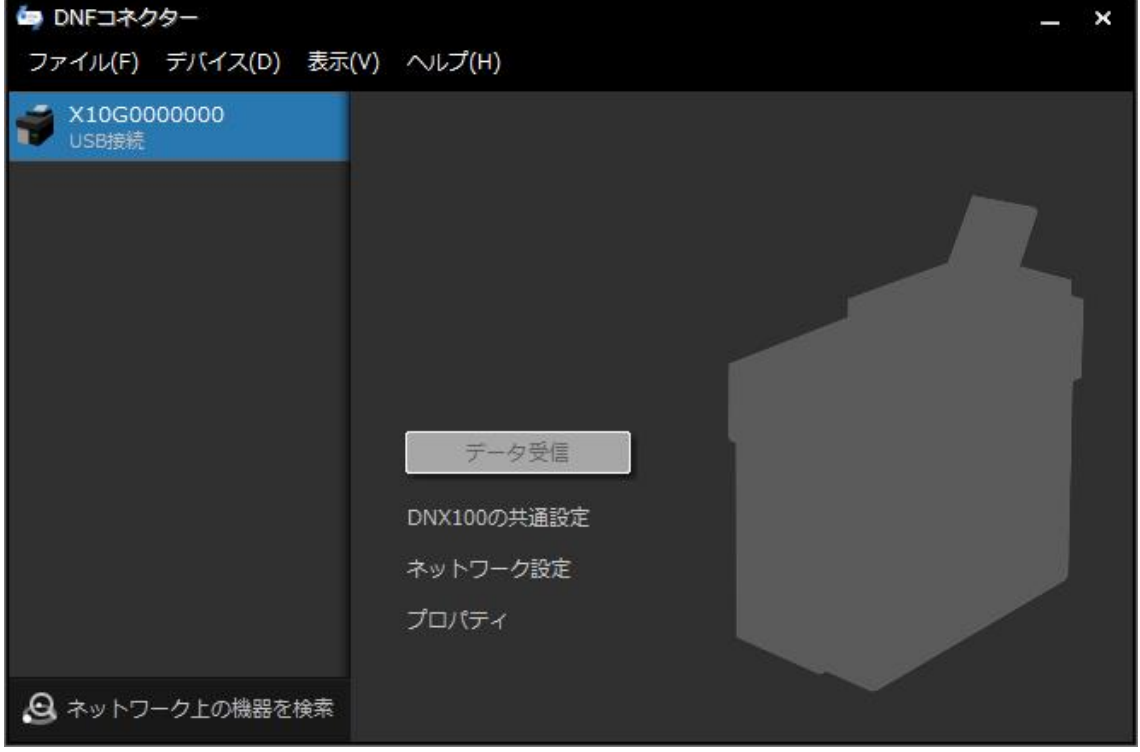

# ■ビズレージに名刺をセットして、スキャンします。

- ① 名刺がスキャンされ、本体メモリーに名刺画像が保管されると、右のアイコンに下 向きの緑矢印がアニメーションします。
- ② 「データ受信」ボタンをクリックします。

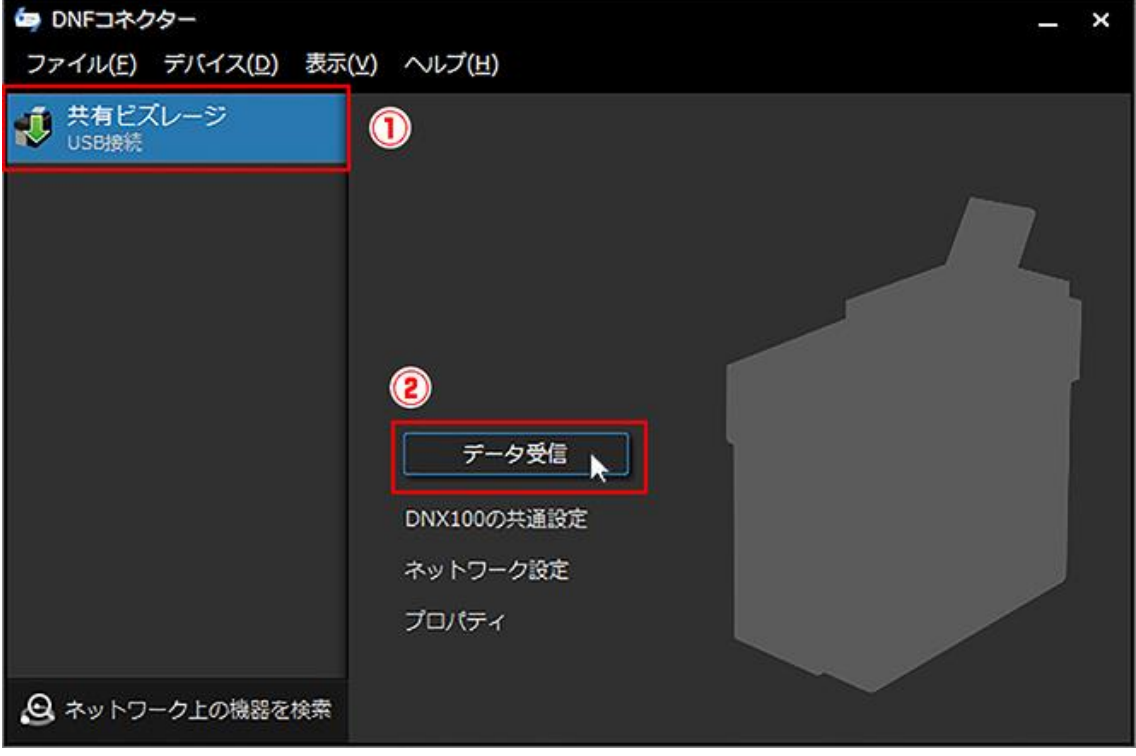

「やさしく名刺ファイリング PRO v.15.0」が自動で起動して、スキャンした名刺画像 の受け渡し、認識、登録までを自動で行います。 登録完了まで少しお待ちください。

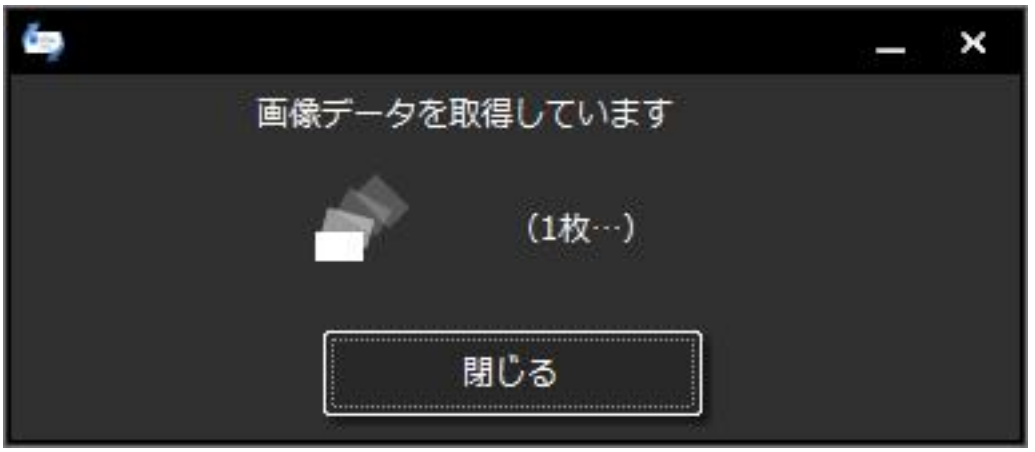

名刺の表面と裏面をセットにし、連続で読取ります。

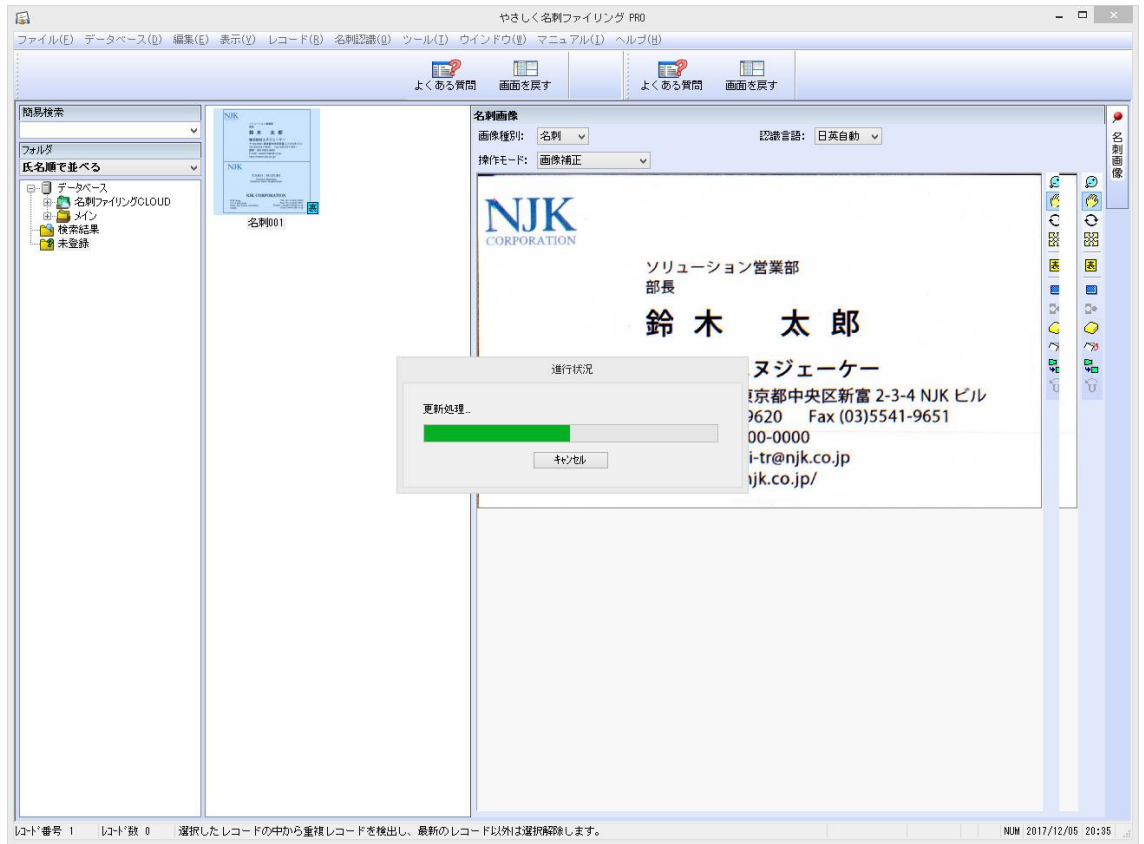

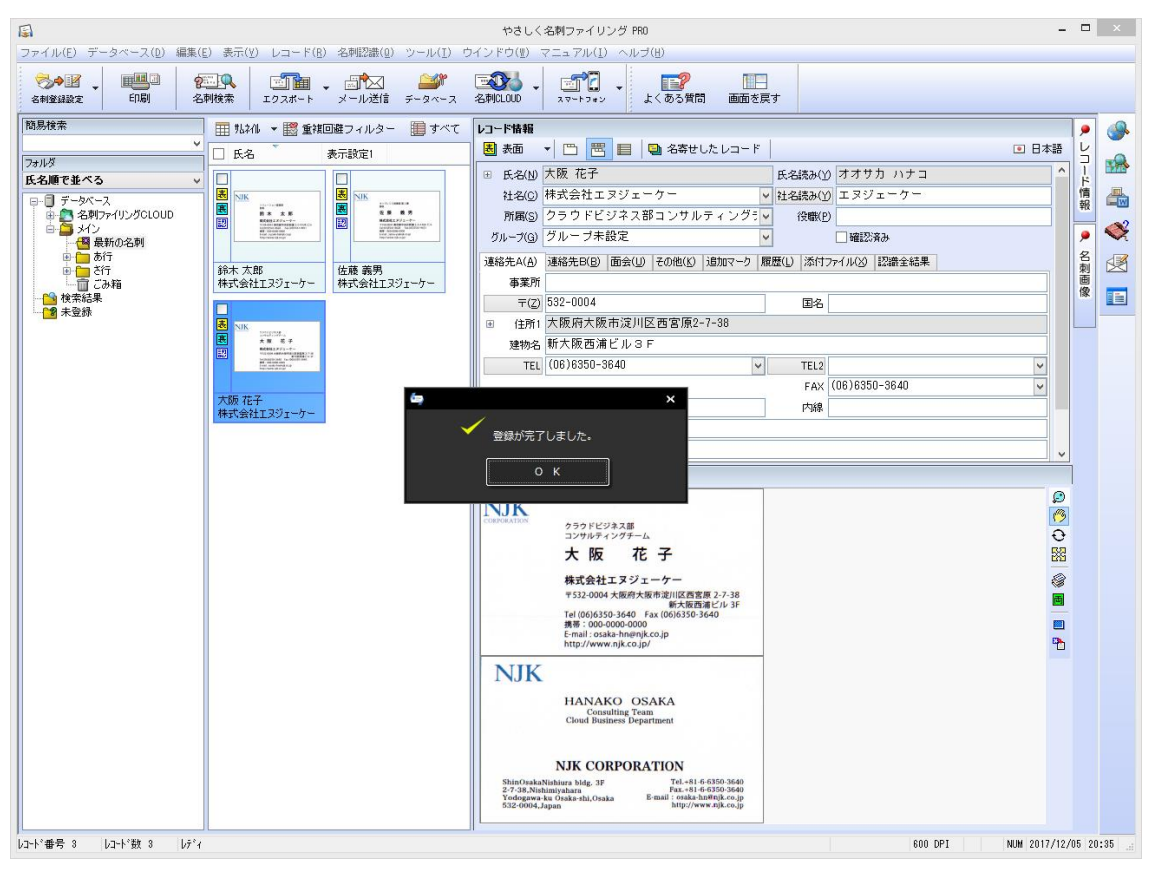

登録が完了すると「登録が完了しました。」ウィンドウが表示されます。

「OK」ボタンをクリックして完了です。

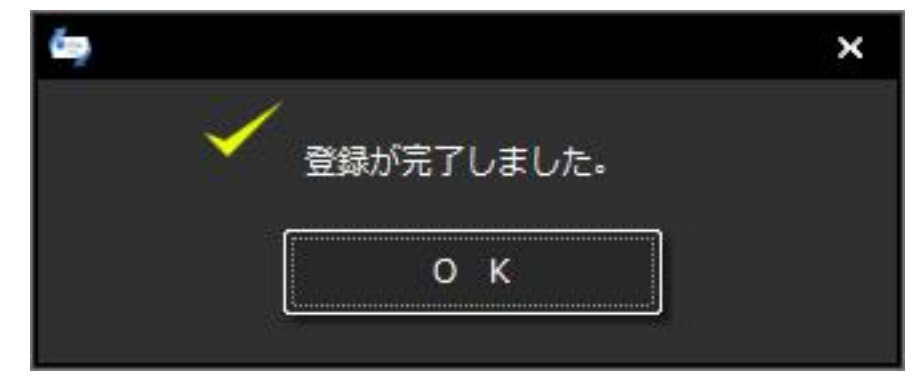

### ■「やさしく名刺ファイリング PRO v.15.0」に名刺を取り込んだら

「ビズレージ」から「やさしく名刺ファイリング PRO v.15.0」名刺を取り込んだ ら、あとは「やさしく名刺ファイリング PRO v.15.0」の機能を使って様々な名刺 活用を開始できます。

●「やさしく名刺ファイリング PRO v.15.0」操作について 製品付属の PDF マニュアルをご覧ください。 ソフトを起動して「マニュアル」メニューからご覧いただけます。

●「やさしく名刺ファイリング PRO v.15.0」の機能や概要について ホームページ製品紹介ページ <http://mediadrive.jp/products/ymfp/index.html>

PDF カタログ(機能・性能がまとめられています) <https://dl.mediadrive.jp/pdf/catalog/ymfp15.pdf> 8.82 MB

- ●キングジム社連携ソフト「DMF コネクター」ダウンロードページ [http://www.kingjim.co.jp/support/digital\\_nc/software\\_dnfconnector](http://www.kingjim.co.jp/support/digital_nc/software_dnfconnector)
- ●「やさしく名刺ファイリング PRO v.15.0」サポートページ サポート窓口 [http://mediadrive.jp/contact/support\\_contact.html](http://mediadrive.jp/contact/support_contact.html)
- ●キングジム「ビズレージ」サポート 「ビズレージ」同梱の案内をご覧いただくか、「お客様サポート」ページをご利 用ください。 <http://www.kingjim.co.jp/support>

連携機能についてのお問い合わせにつきましては、内容によりましてメーカー間の確 認のために少々お時間をいただく場合がございます。ご了承ください。

キングジム「ビズレージ」と「やさしく名刺ファイリング PRO v.15.0」 連携設定ガイド 株式会社エヌジェーケー メディアドライブ事業部 営業部

〒104-0041

東京都中央区新富町 2-3-4 NJK ビル

TEL.03-5541-9620 FAX.03-5541-9651

[http://mediadrive.jp](http://mediadrive.jp/)

2017 年 12 月